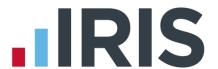

# Guide to setting up IRIS OpenPayslips

**IRIS Payroll Basics** 

September 2016

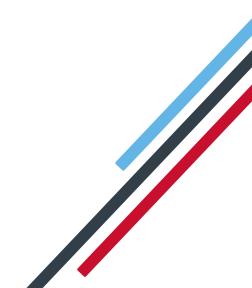

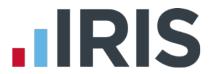

## Contents

| What is IRIS OpenPayslips?                              | . 4 |
|---------------------------------------------------------|-----|
| Steps to setting up and using IRIS OpenPayslips         |     |
| How to create an IRIS OpenPayslips account              | . 6 |
| How to update the payroll software                      | . 8 |
| How to publish payslips to the IRIS OpenPayslips portal | . 9 |
| How the employer views the published payslips           | 10  |
| Managing the IRIS OpenPayslips Account                  | 1 C |

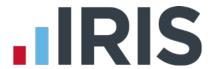

## Dear Customer,

Welcome to your guide to setting up and using IRIS OpenPayslips.

The Guide will describe how to set up and use IRIS OpenPayslips on the web and also within your payroll software.

Further help can also be found on our website

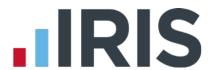

### What is IRIS OpenPayslips?

IRIS OpenPayslips is a new way to distribute payslips to employees. Payslips are published from within the payroll software to a secure online payslip portal. Once employees have registered with the portal they are able to quickly view all of their current and historic payslips in an easy to access, secure area.

- All payslip information is taken directly from the payroll software and displayed exactly how they are usually seen
- Payslips can be accessed anywhere an internet connection is available
- Quick and easy to setup with no software to install
- Increases payroll processing efficiency
- Reduces carbon footprint demonstrating an environmentally friendly solution
- Reduces payslip distribution costs including printing, postage and processing
- Fully secure
- Allows employees immediate 24/7 access to their own pay information
- Easy access to historical pay information for both employer and employee
- Free IOS, Windows phone and Android apps available for employees to securely view their own payslips on tablets or smartphones

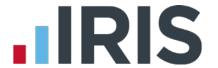

Steps to setting up and using IRIS OpenPayslips

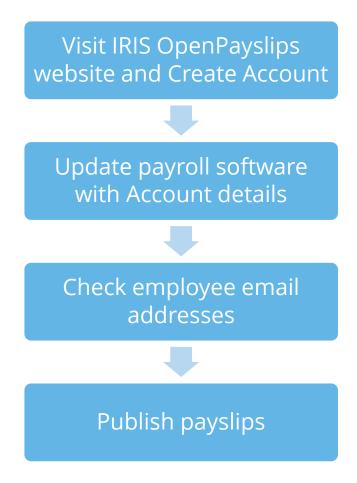

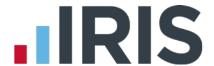

## How to create an IRIS OpenPayslips account

1. Visit the IRIS OpenPayslips website at https://www.irisopenpayslips.co.uk/

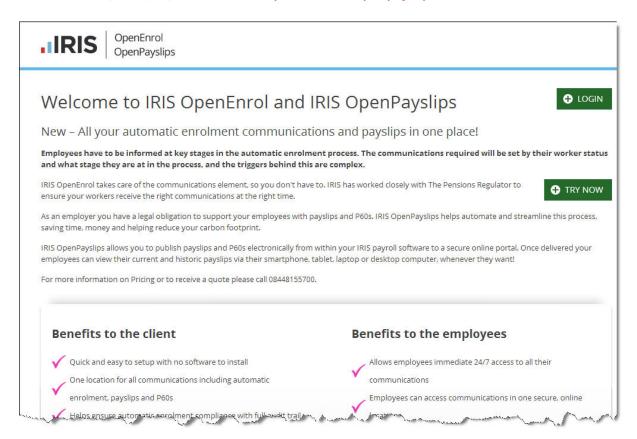

2. Click **Try Now** to open the following screen:

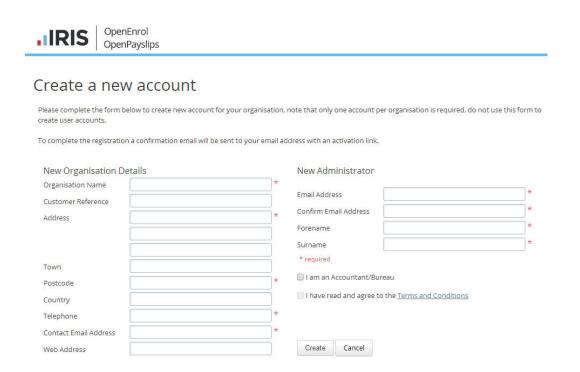

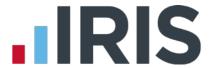

- 3. Enter the required details then click **Create**. An activation email will be sent to the **New Administrator Email Address**
- 4. Click the link in the email to be taken back to the IRIS OpenPayslips website
- 5. Enter a Password and click Set Password

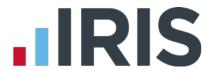

# How to update the payroll software

The **New Administrator - Email Address** needs to be added to the payroll software and all employees must have valid email addresses.

1. Log into Admin, click on File | Online Login Details | OpenEnrol/OpenPayslips

Enter the email address and password registered on the IRIS OpenPayslips website and click **OK** 

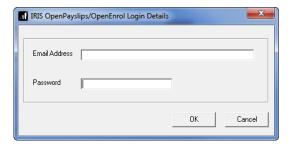

2. Log back into the payroll and make sure all employees have up-to-date, valid email addresses within **Employee details** 

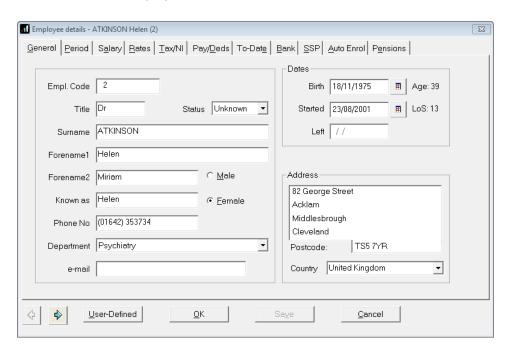

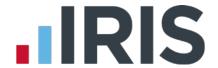

## How to publish payslips to the IRIS OpenPayslips portal

# Payslips

1. Go to Reports | Print Payslips and select the required pay periods

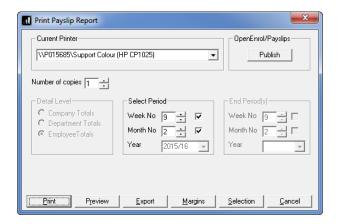

- 2. Click the OpenEnrol/Payslips **Publish** button in the top right of the **Print Payslip Report** screen
- 3. If not all employees have an email address, a message will appear asking if you wish to print payslips for those individuals

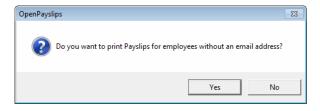

4. Click Yes or No

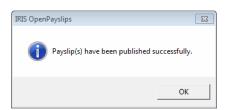

5. All employees paid in the selected pay period with an email address will then be sent an email asking them to register with the IRIS OpenPayslips website to view/print their payslip

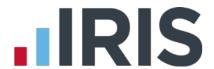

### How the employer views the published payslips

To view the published payslips:

- 1. Go to the IRIS OpenPayslips website at <a href="https://www.irisopenpayslips.co.uk/">https://www.irisopenpayslips.co.uk/</a> and log in with the registered email address and password
- 2. Click on an employee's name and the screen will change on the right to show only their communications
- 3. Select the tax year on the right that you wish to look at then click on the Payslips tab
- 4. The screen changes again to show the payslips uploaded for the employee in that tax year
- 5. Click on the Payslip and a new browser tab will open containing a copy to be viewed or printed as needed
- 6. Click back to the first browser tab to return to IRIS OpenPayslips

## Managing the IRIS OpenPayslips Account

The main page has five tabs on the top left, **Employees**, **OpenEnrol**, **Settings**, **Subscription** and **Maintenance**. (**IRIS OpenEnrol** is part of the IRIS AE Suite<sup>™</sup>, not available in IRIS Payroll Basics. Contact Sales on 0844 815 5700 for more information).

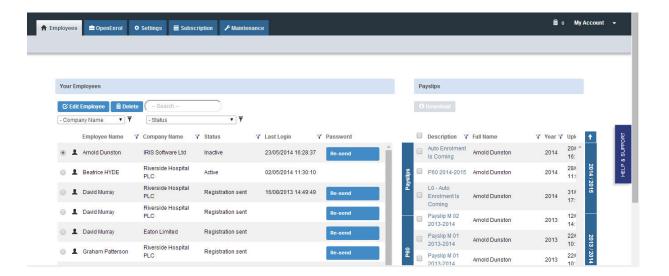

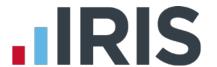

## **Employees**

The **Employees** tab displays all employees from all companies in the payroll software that have had payslips published to IRIS OpenPayslips, along with their current **Status**.

The list of employees can be sorted using any of the columns; **Status** shows whether a registration email has been sent and whether the employee has registered with IRIS OpenPayslips yet.

#### How to edit an employee's details

 On the Employees tab select the individual using the buttons on the left, then click Edit Employee

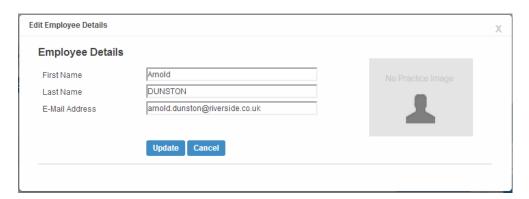

2. Amend details, then click Update

If an employee's email address changes, you must update it in the payroll software AND here, as it will not sync automatically when you publish payslips

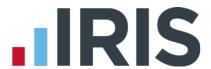

### OpenEnrol

IRIS OpenEnrol is another element of the IRIS AE Suite $^{TM}$ , not available in IRIS Payroll Basics. Contact Sales on 0844 815 5700 for more information.

#### Settings

The **Settings** tab has two buttons on the top left, **Account Details** and **Report.** 

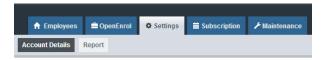

When the **Settings** tab is selected it opens by default on the **Account Details** view.

- Account Details shows the account administrator details. These can be updated by clicking the Edit button
- From the **Report** button you can:
  - Use the Audit Log Report to view a list of all actions taken within this account. Use the Search box to filter the results if required
  - View Published Payslips History to create a report showing the number of files uploaded per payroll company. Enter the relevant dates and click either Data Export (.CSV) or Print View
  - View Changed Employee Emails showing previous email addresses and what they have changed to

### Subscription

The **Subscription** tab has two sections, **Contract** and **Invoice History**.

- Contract displays your Contract ID, Contract Type, Start Date and End Date
- Click on **Invoice History** to view, print or export invoices

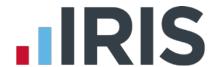

#### Maintenance

The **Maintenance** tab allows you to recall payslips that have been sent in error. You can recall **Payslips** by clicking on the relevant button at the top of the screen.

To recall a document:

- 1. Tick the box next to the relevant document or click the **Select All** box if you need to recall everything
- 2. Click the **Recall** button

This will remove the published document from the website, it will not recall the actual sent email. If the employee tries to click on the link to the payslip in the email, it will not work.